## 學校官網使用說明**-01.01-**新增內容**-**公告篇

- 1. 登入網站
- 2. 網頁拉到最下方, 按[新增內容]之後, 就可以看到可以新增的項目

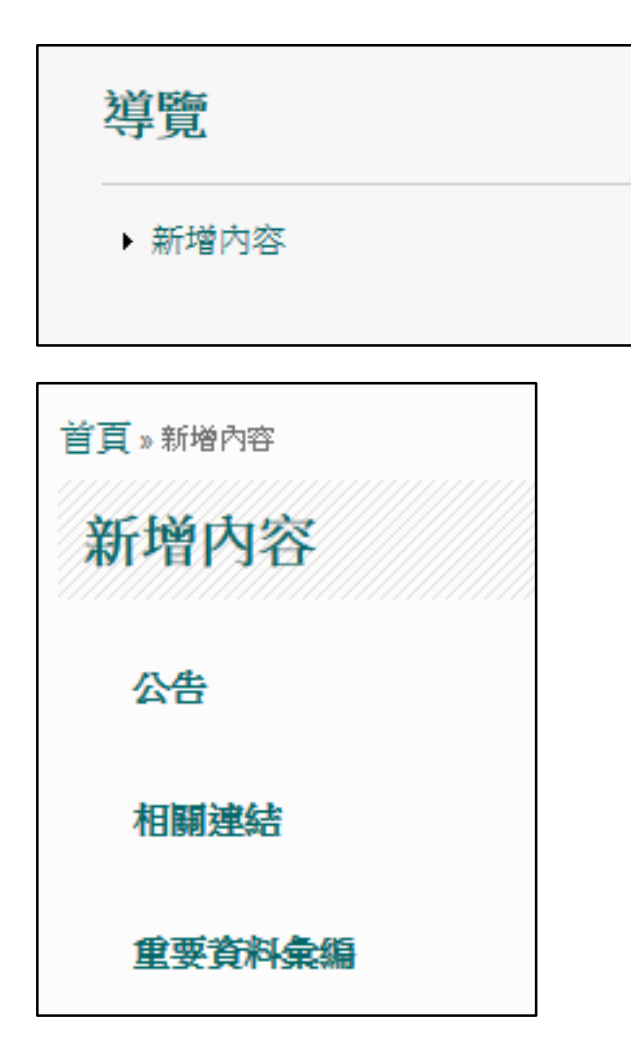

3. 相關資料一一檢視並視情況予以完成輸入之後,網頁就可以拉到最下面,按[儲存]

就完成了

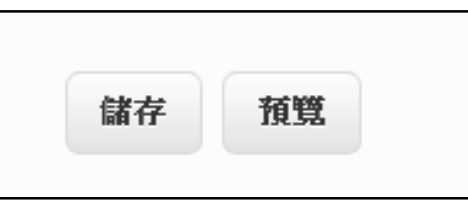

備註 1:[公告]的[分類]說明

校務公告欄:本校轄管校務方面的公告

## 榮譽榜:本校師生或全校獲得的榮譽

注目焦點:有附圖或是說明內容有影片網址、容易在視覺上發揮影響力的訊息

教育活動:本校以外其他單位來文要求代為轉達公告周知的訊息

公關資訊:本校網頁上必須固定呈現的公眾資訊,譬如預算書、捐款公告、性騷擾防 治條例、無障礙空間說明、個資保護法、組織架構等

系統訊息:網站操作相關輔助說明或示範

備註 2:影片如何發布

- 1. 上傳影片到 YOUTUBE,建議使用處室帳號上傳影片
- 2. 播放影片時、按「分享」

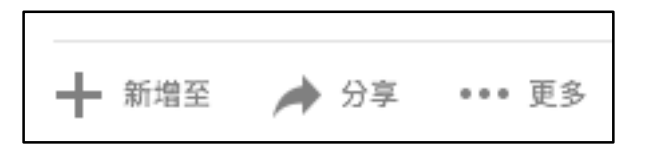

3. 分享方式選擇「嵌入」

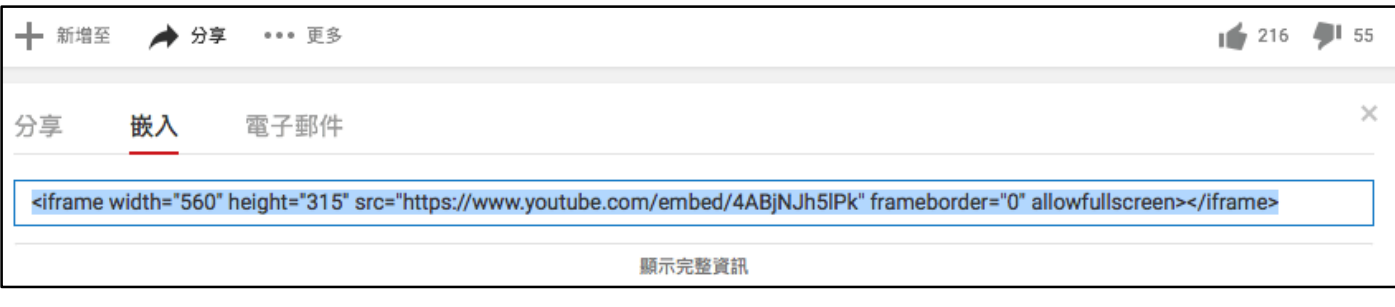

並且將上面這一長串的程式碼複製起來

4. 回到公告的「影片網址」的編輯文字欄,先將文字格式模式切換成 Full HTML, 然 後再按「原始碼」,再用滑鼠點一下文字欄位裡面可以輸入文字的位置,把剛才複 製的程式碼貼上在這裡面

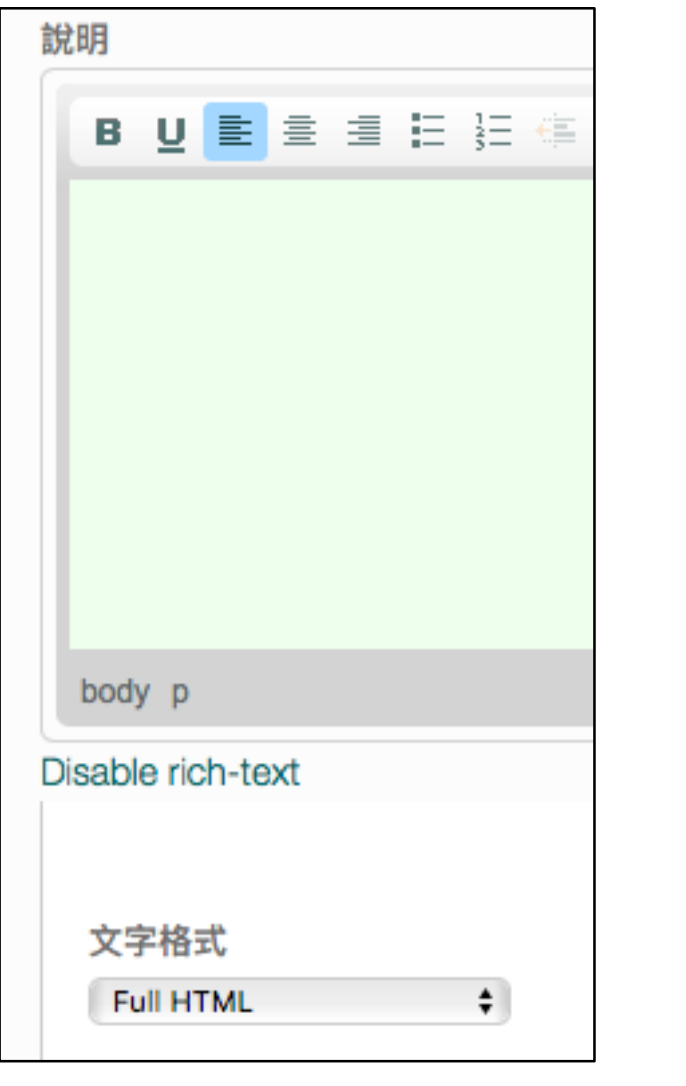

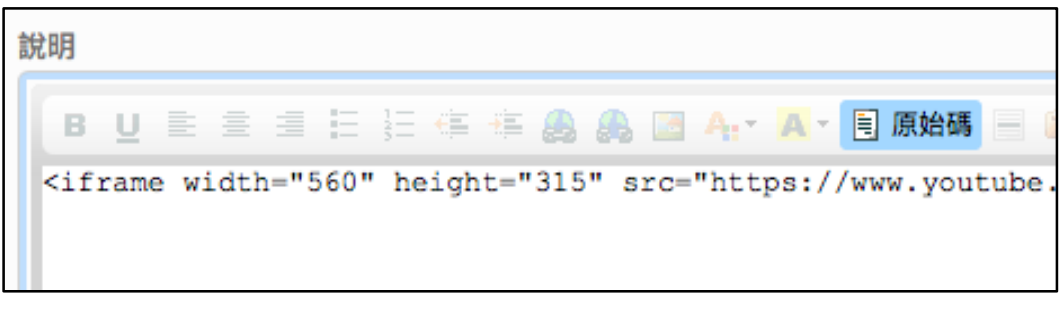

5. 最後按「儲存」就完成了。